# Gave **grafieken**

**Met Excel zet u allerlei gegevens in tabellen. Maar soms is het leuker of overzichtelijker om de informatie te presenteren in een grafiek. Denk aan een cirkeldiagram, draaigrafiek of staafdiagram.**

**Tekst:** Dimitri Hakke

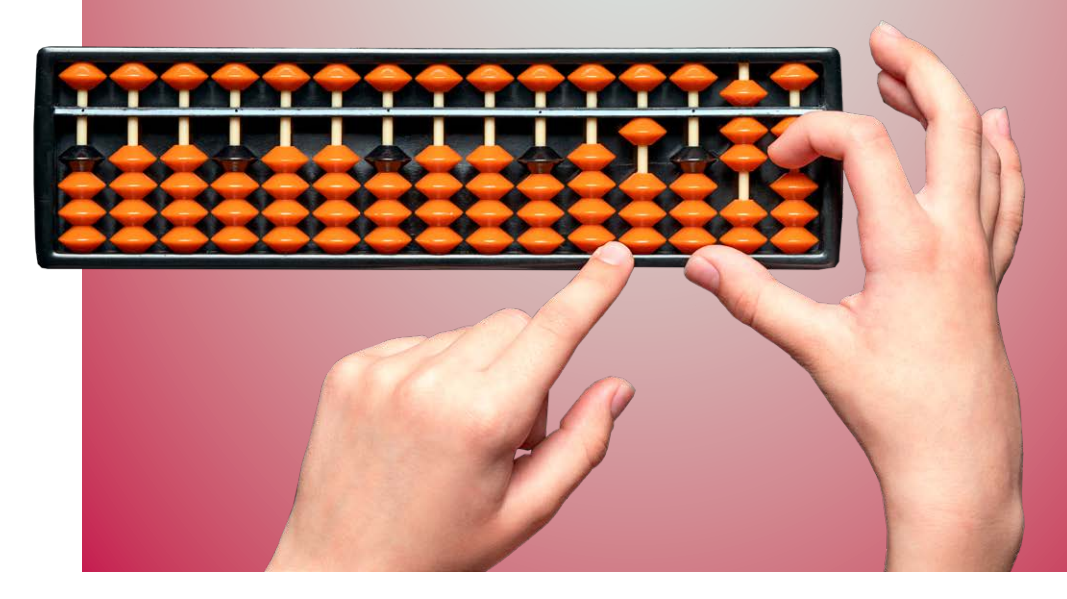

# **Excel**

Freenteer cijfers op een overzichte-<br>lijke manier met een grafiek of<br>diagram; het kan in het rekenpro-<br>gramma Excel. Zo is in een oogop-<br>slag zichtbaar of u meer of minder<br>hebt uitgegeven aan boodschappen dan de lijke manier met een grafiek of diagram; het kan in het rekenprogramma Excel. Zo is in een oogopslag zichtbaar of u meer of minder

hebt uitgegeven aan boodschappen dan de vorige maand. Of misschien houdt u in Excel wel bij hoeveel u beweegt of weegt. Allerhande zaken zijn overzichtelijk te maken door de

cijfers om te zetten naar beeld. Maak een cirkeldiagram met de maandelijkse uitgaven. Op die manier is het inzichtelijk welk deel van het geld gaat naar energiekosten, woonzaken of hobby's. Leukere cijfers, zoals de uitslagen van uw wekelijkse jeu de boules-competitie zijn natuurlijk ook in een grafiek te zetten. Worden uw resultaten steeds beter of zit u in een vormdip?

#### **Niveau: Benodigdheden:** Excel

#### **Stap 1**

Zonder cijfers doet een grafiek niets. Cijfers noteert u in een tabel in een Excel-document. Om deze later te kunnen omzetten naar een grafiek of diagram hebt u bij voorkeur twee reeksen met cijfers nodig. Bijvoorbeeld de maanden van het jaar en de temperatuur in die maanden.

- Open Excel.
- Klik op **Lege werkmap**.

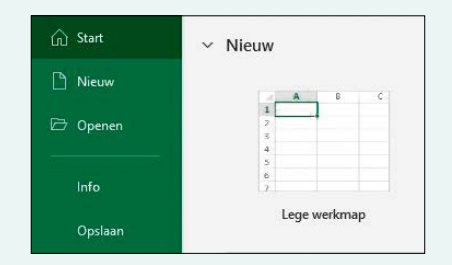

#### **Stap 2**

We vullen de werkmap met data. In ons voorbeeld met temperaturen en maanden. Kolom A gebruiken we voor de labels (in dit geval temperaturen) en rij 1 gebruiken we voor namen van de maanden.

- Noteer de namen van de maanden van links naar rechts. Begin bij B1 en eindig in kolom M1. Laat vak A1 leeg.
- Noteer in vak A2 'Gem. hoogste temperatuur' of uw eigen labels.
- Noteer in vak A3 'Gem. laagste temperatuur' of uw eigen labels.
- Noteer in vak A4 'Gem. temperatuur' of uw eigen labels.
- Zet de temperaturen of eigen data in de vakjes: B2, C2 etc. Daarna B3, C3 etc. En daarna B4, C4 etc.

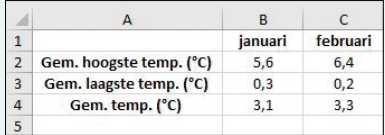

# **Excel**

## **Stap 3**

We hebben nu een document met data. Het is handig om deze gegevens eerst in een tabel te zetten. Tabellen kunt u later eenvoudig aanvullen met nieuwe cijfers. Ook worden aanpassingen in de cijfers meteen verwerkt in de grafiek.

- Klik op een willekeurige cel die gegevens bevat.
- Klik op het tabblad **Start**.
- Klik onder 'Stijlen' op **Opmaken als tabel**.

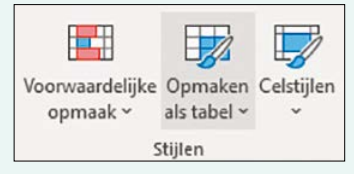

- Kies een opmaak door erop te klikken.
- Zet een vinkje voor *Mijn tabel bevat kopteksten*.
- Klik op **Ok**.

De tabel is gemaakt.

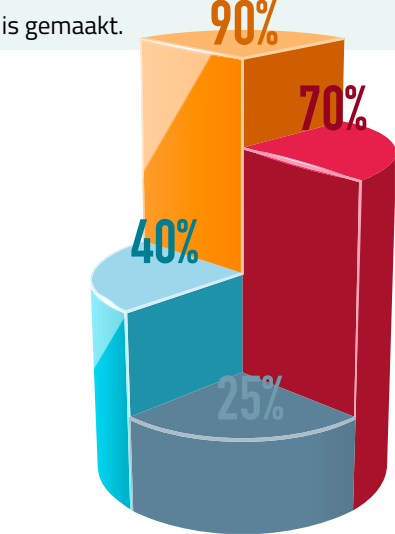

#### **Stap 4**

Nu maken we een grafiek. Er zijn verschillende soorten zoals staafdiagrammen, lijngrafieken en cirkeldiagrammen. Elke grafieksoort heeft een eigen functie. Taart- of cirkeldiagrammen zijn handig om verhoudingen tussen cijfers weer te geven. Denk aan een cirkeldiagram met de zetelverdeling in de Tweede Kamer.

- Selecteer de tabel in zijn geheel. Klik hiervoor op cel M4, het einde van de tabel, en houd de muisknop ingedrukt. Sleep de muisaanwijzer naar het begin van de tabel. Dat is dus cel A1 in onze oefentabel.
- Klik op het tabblad **Invoegen**.
- In de groep 'Grafieken' staat een aantal opties. Selecteer het grafiektype dat bij uw gegevens past. Advies nodig? Klik dan op **Aanbevolen grafieken**.
- U ziet een selectie van grafieken waarvan Excel denkt dat ze geschikt zijn voor uw gegevenstabel. Klik op een grafiek.

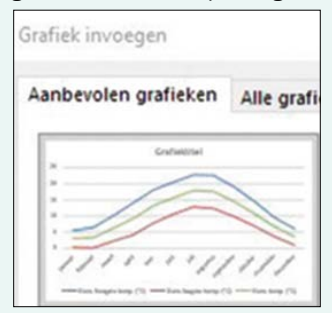

• Er verschijnt rechts in het deelvenster een voorbeeld. Klik op **Ok**.

Cirkeldiagrammen zijn het meest geschikt wanneer de verschillende categorieën sterk in grootte verschillen. Wanneer de categorieën (ongeveer) even groot zijn is een staafdiagram een geschiktere presentatievorm. **Tip**

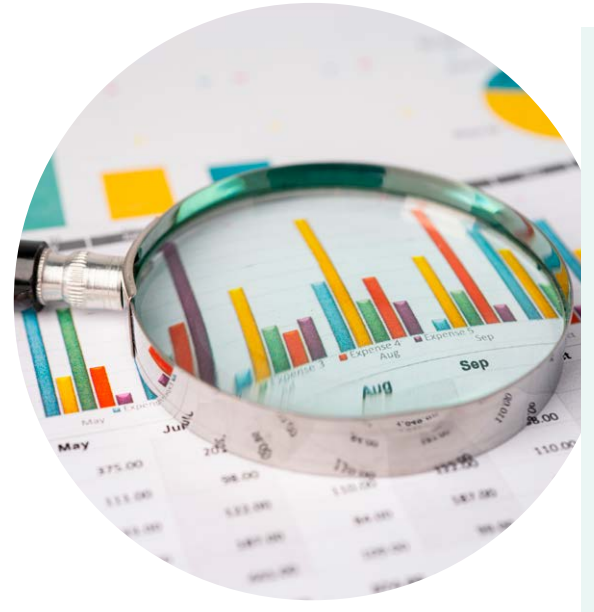

## **Stap 5**

De grafiek staat direct in het gegevensblad. We willen de grafiek op een eigen tabblad plaatsen zodat de tabel niet zichtbaar is tussen de cijfers.

- Klik in het Lint bij tabblad 'Grafiekontwerp' op **Grafiek verplaatsen**.
- Zet een vinkje bij *Nieuw blad*.
- Geef het blad een naam. Wij kiezen voor 'Grafiek'.

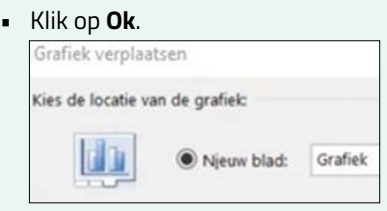

De grafiek staat op een eigen blad met de naam 'Grafiek'.

## **Stap 6**

Direct naast de grafiek staat een legenda. Dat is de verklaring van de lijnen en kleuren in de grafiek. Hiervoor gebruikt het programma meestal de labels uit de tabellen. In het voorbeeld dus de maanden en de temperaturen. Is dit niet het geval of wilt u liever een andere tekst of kleur gebruiken, pas het dan aan.

- Klik op de grafiek.
- Klik op het plusteken rechtsboven.
- Zet eventueel een vinkje bij *Legenda* als er geen legenda te zien is.

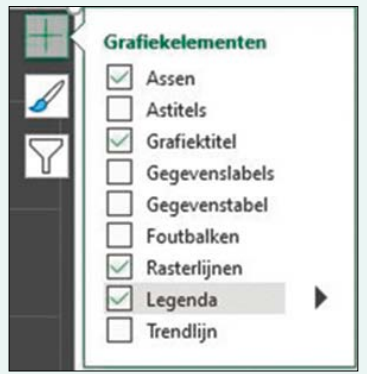

- Klik op de grafiek.
- Klik op het pictogram van een filter.
- Klik op **Gegevens selecteren**.
- Selecteer een item in de lijst 'Legendagegevens (reeks)' en klik op **Bewerken**.
- Typ een naam in het veld 'Reeksnaam'.
- $\blacksquare$  Klik op  $\mathsf{Ok} > \mathsf{Ok}$ .

# **Excel**

## **Stap 7**

Misschien wilt u de grafiek een ander kleurtje geven.

- Klik op de grafiek die u wilt wijzigen.
- Klik in de rechterbovenhoek naast de grafiek op het pictogram van een kwast.
- Klik op **Kleur**.

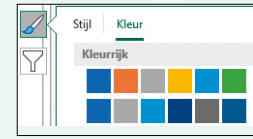

• Kies het gewenste kleurenschema.

#### **Stap 8**

Bij nader inzien liever een andere grafiekstijl?

- Klik op de grafiek die u wilt wijzigen.
- Klik in de rechterbovenhoek naast de grafiek op het pictogram van een kwast.
- Klik op **Stijl**.
- Kies de gewenste grafiekstijl.

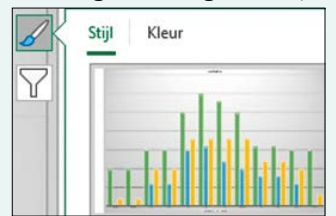

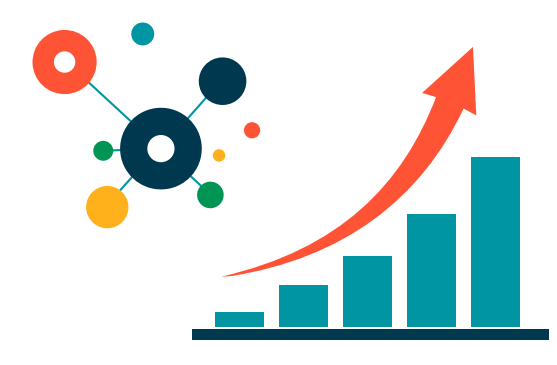

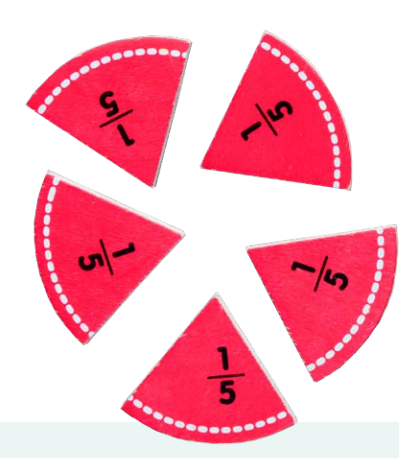

#### **Stap 9**

Wie de grafiek nodig heeft in een Worddocument of als illustratie in een mail, kan deze kopiëren als afbeelding en vervolgens in andere programma's gebruiken.

- Klik op de grafiek die u wilt opslaan.
- Klik op het tabblad **Start**.
- Klik in het Lint bij 'Klembord' op het pijltje achter 'Kopiëren'.
- Klik op **Kopiëren als afbeelding**.
- Een venster opent. Automatisch zijn de opties 'Als op scherm' en 'Afbeelding' geselecteerd. Is dit niet het geval, klik dan op **Als op scherm** en **Afbeelding**.

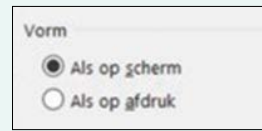

• Klik op **Ok**.

Er is een afbeelding gemaakt van de grafiek, maar die is nog niet te zien. Plak het plaatje op een gewenste plek zoals in een mail of in een Word-document. Doe dit via het menu van het programma (klik in Word bijvoorbeeld op **Start** > **Plakken**) of gebruik de sneltoets Ctrl+V.